# **Fulton Bank | CASH MANAGEMENT**

### **BOSS eLearning Video – User Permissions**

### **Locating BOSS's User Permission eLearning Video**

- Log into BOSS's Online Banking Application
- Click **Administration & Settings**
- Select **User Maintenance**

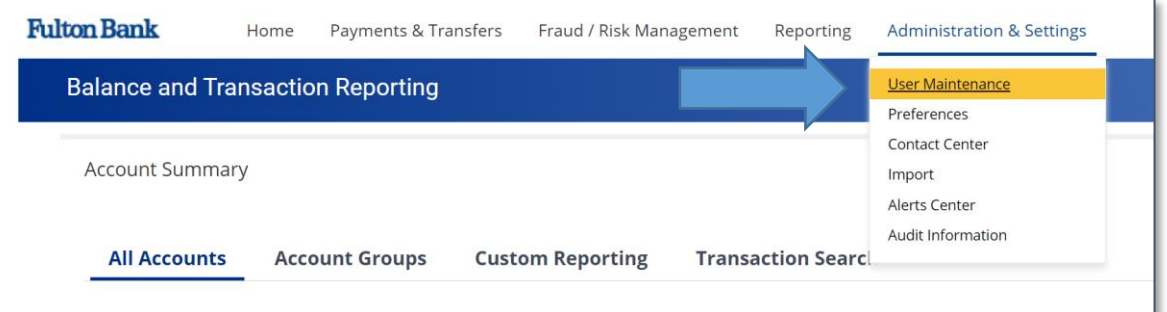

• Scroll down to the **User Maintenance Widget**

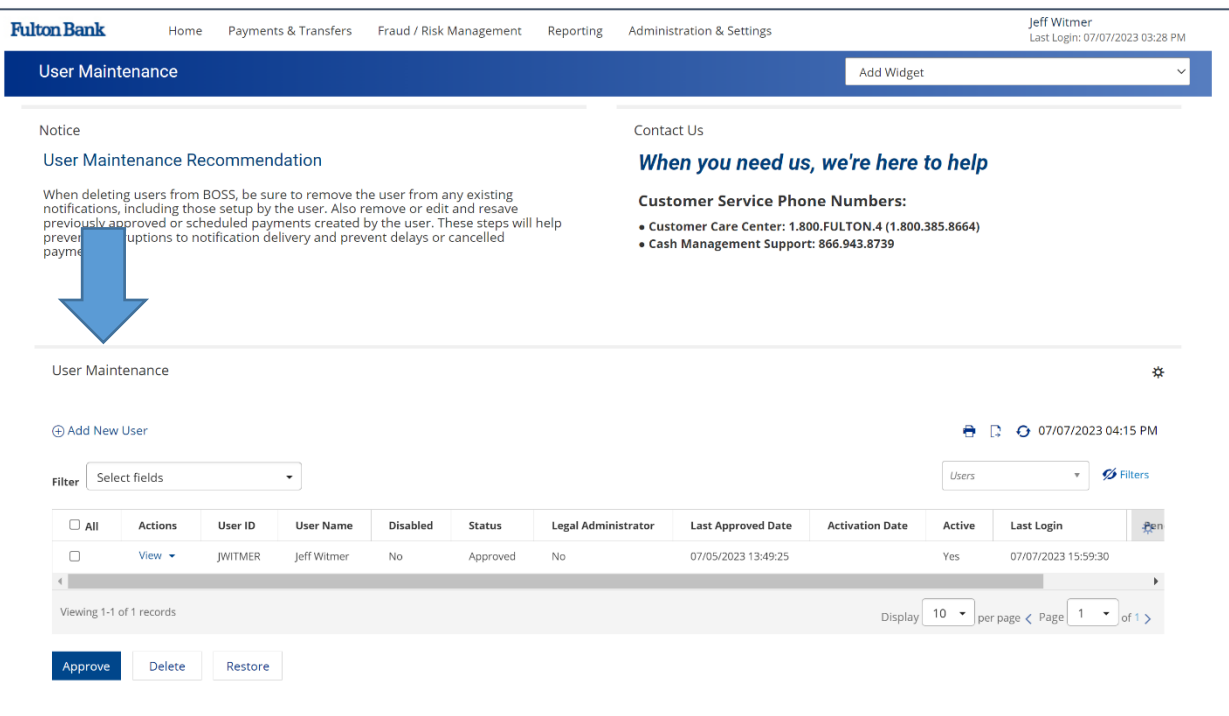

## **Fulton Bank | CASH MANAGEMENT**

• Click the **Toggle icon** and select **Help**

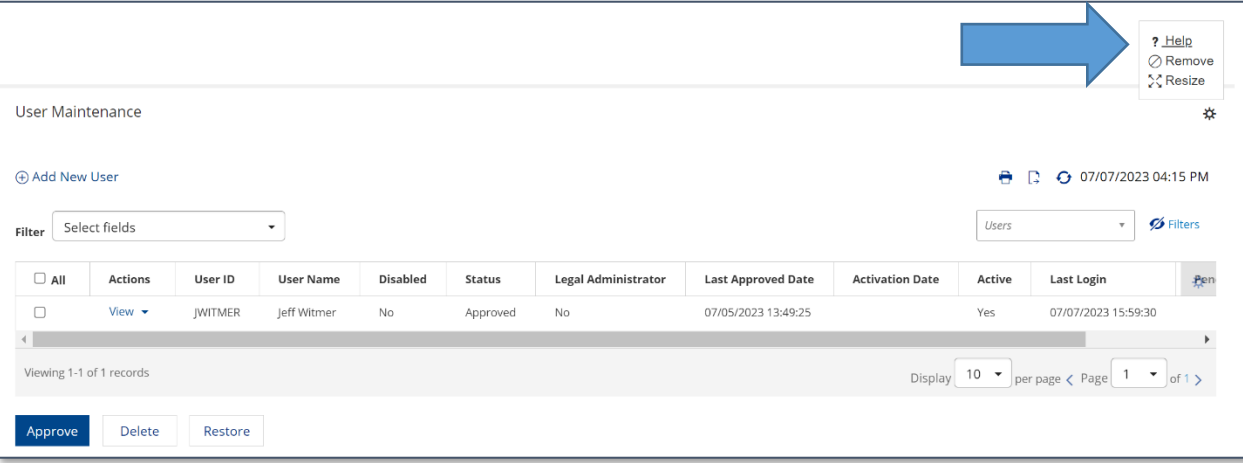

#### • BOSS's **User Permission** eLearning video will begin playing

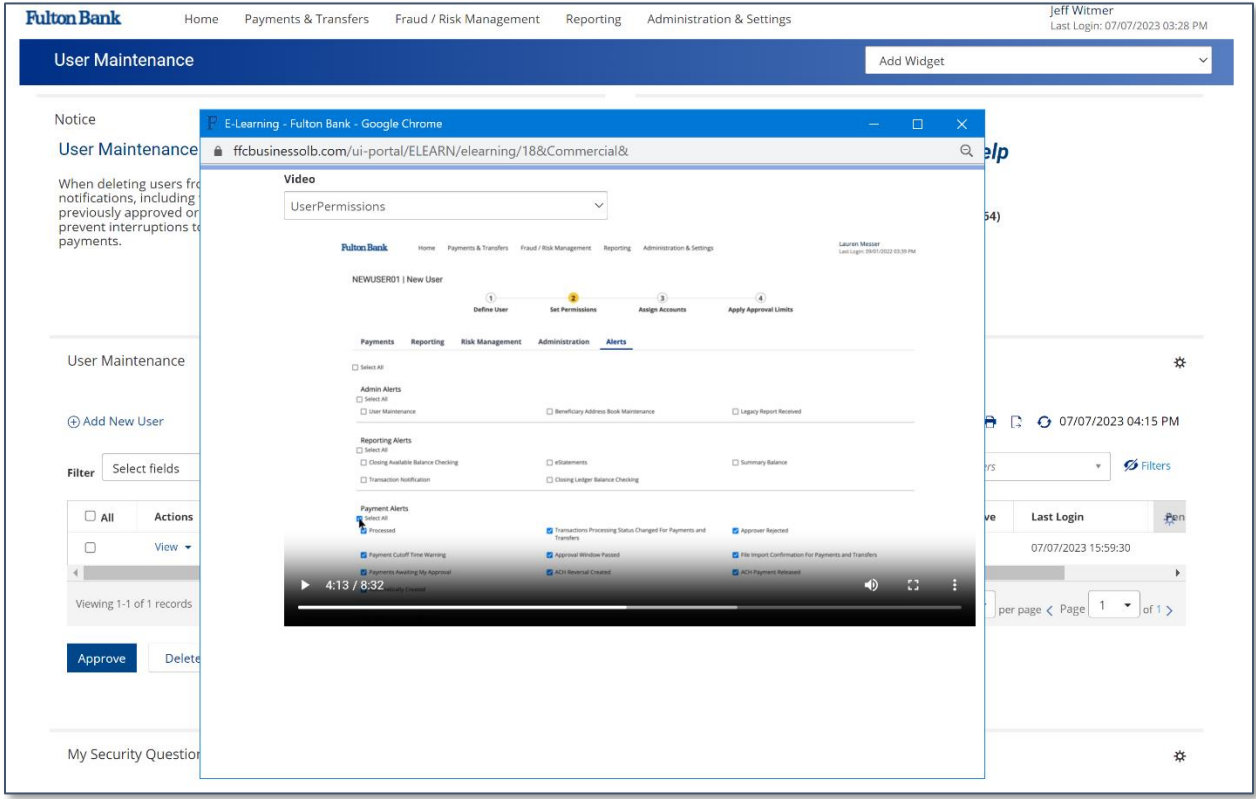